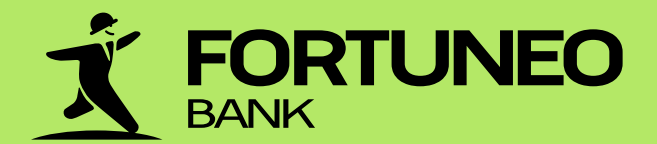

# GUIDE D'UTILISATION DU SITE www.fortuneo.be

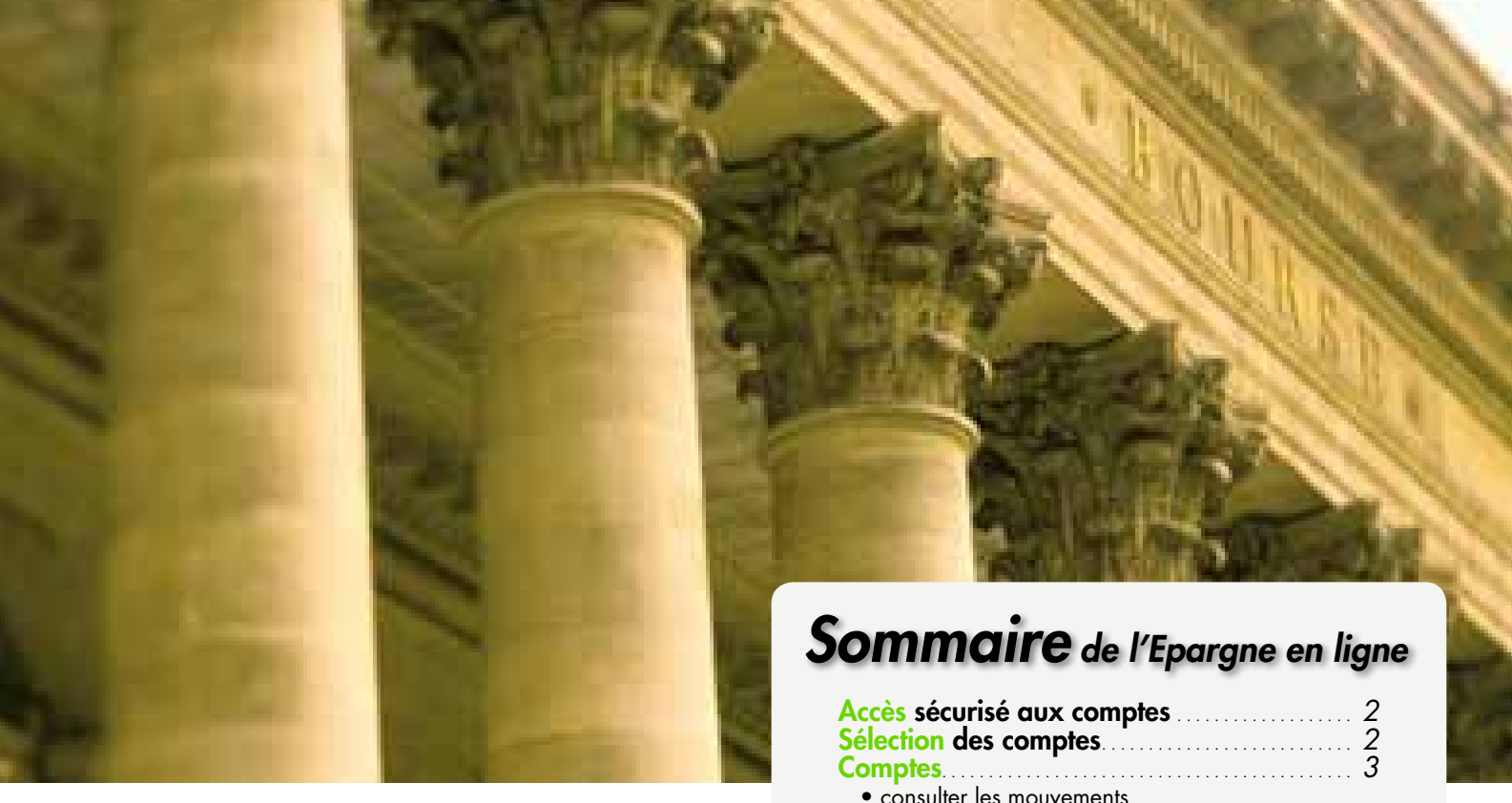

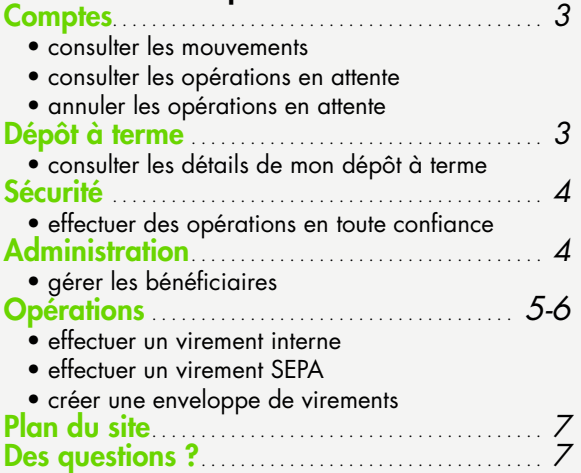

# *Accès sécurisé aux comptes*

## *Sélection des comptes*

Fortuneo vous propose plusieurs produits d'épargne (comptes à vue en EUR ou en USD, compte d'épargne Fortuneo Plus, comptes à terme) que vous pouvez découvrir dans l'onglet «Épargne» du site. Grâce à notre site internet vous pouvez directement consulter et agir sur vos comptes.

Le menu déroulant dans la partie supérieure du site vous permet d'accéder à la synthèse globale de vos avoirs ou de choisir le compte sur lequel vous souhaiter travailler.

Le solde de votre compte ainsi que la SOMMAIRE DES MOUVEMENTS liste de vos mouvements comptabilisés

s'affichent dans un tableau.

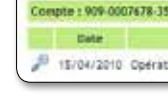

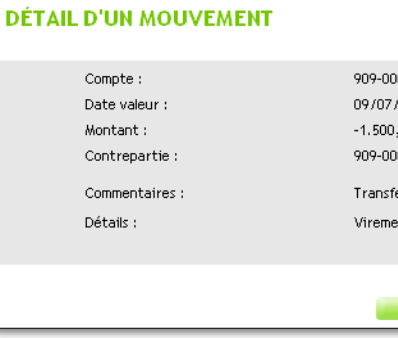

Le second menu déroulant situé en dessous du précédent vous permet de choisir les informations que vous souhaitez consulter ou les opérations que vous souhaitez effectuer en fonction du compte choisi.

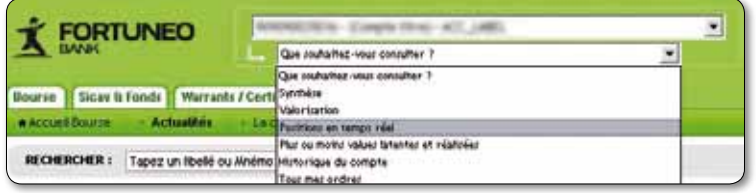

Les opérations sont classées de la plus récente à la plus ancienne.

C'est également via ce menu que vous gérez vos bénéficiaires et vos lots de virements en cours.

- détailler une opération en attente grâce à la loupe .
- supprimer une opération en attente en cliquant sur l'icône .

#### *Comptes à vue et compte d'épargne*

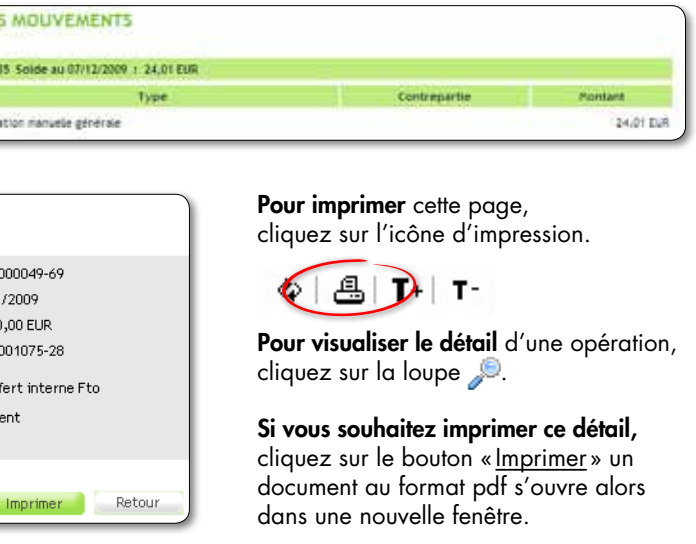

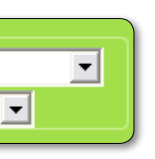

Une fois que vous vous êtes identifié, vous entrez dans la partie sécurisée du site, symbolisée par le « https » dans la barre d'adresse et le cadenas affiché en bas à droite de votre naviaateur.

#### https://www.fortuneo.be/secure/displayGlobalSynthesis.html

Ces deux élements signalent que vous naviguez sur un site sécurisé et que vos opérations peuvent être réalisées en toute confiance.

# CCES CLIENT VALIDER

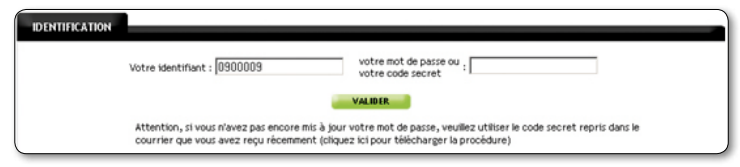

#### *Consulter les mouvements*

#### Sélectionnez le compte et choisissez « Sommaire des Mouvements »

La liste de vos opérations s'affiche alors dans un tableau indiquant pour chaque opération la date, le libellé, la contrepartie et le montant.

Il est possible de :

#### *Consulter les opérations en attente*

Pour consulter vos opérations en attente, choisissez «Opérations en attente» dans le menu déroulant en haut du site.

## *Dépôt à terme*

Pour consulter les détails de votre dépôt à terme, choisissez le compte dans le menu déroulant dans la partie supérieure du site.

 $\diamond$  |  $\bigoplus$  | T+| T-

**EUR 2009** 

*Consulter les détails de votre dépôt à terme*

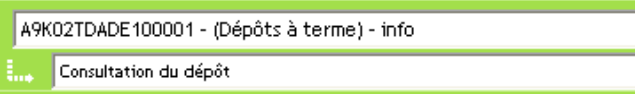

#### **DÉTAIL D'UN DEPOT À TERME**

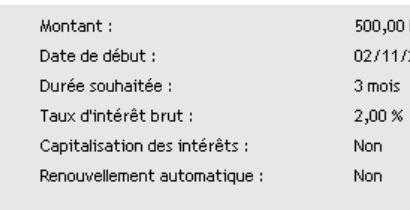

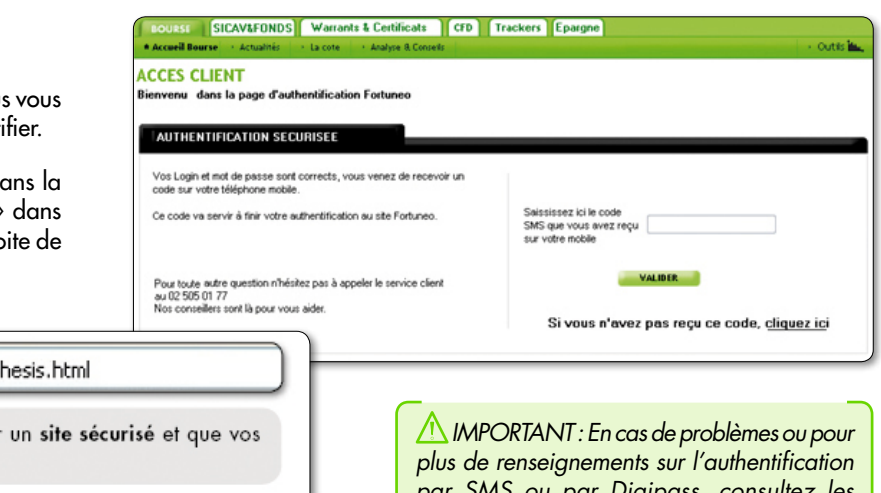

*par SMS ou par Digipass, consultez les guides d'utilisation correspondants que vous trouverez dans la section « Aide » du site.*

#### Etape 1 : Saisie de votre Login

- Connectez-vous sur la page d'accueil du site
- Renseignez votre identifiant, puis validez

#### ETAPE 2 :

#### Etape 3 : Authentification par SMS

Après contrôle et validation de vos informations, nous vous envoyons un code sur votre GSM pour vous authentifier.

- Si vous utilisez l'authentification par SMS • Saisissez votre mot de passe, puis validez
- Si vous utilisez l'authentification par Digipass • Saisissez votre code Digipass

www.fortuneo.be

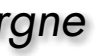

Pour accroître le niveau de sécurité de notre site Internet, toute opération dite « sensible » nécessite une validation à code unique

Par exemple, lorsque vous effectuez un virement, nous vous demanderons de signer l'opération pour la sécuriser.

> *Pour plus d'informations sur la Sécurité forte, nous vous proposons de consulter la section «Aide» sur www.fortuneo.be et de vous référer aux guides d'authentification.*

Il est donc important de vous munir de votre téléphone mobile lorsque vous effectuez l'une de ces opérations sensibles.

Si vous n'avez pas votre téléphone avec vous ou que vous ne recevez pas le code, vous pouvez cliquer sur le bouton « si vous n'avez pas reçu le SMS, cliquez ici ».

Pour consulter la liste des bénéficiaires de virement sur votre compte, choisissez «Sommaire des bénéficiaires» dans le menu déroulant.

Notre serveur vocal interactif sécurisé vous rappelle alors sur le téléphone fixe que vous avez communiqué lors de votre ouverture de compte, ou bien renseigné dans « Informations clients», et vous transmet le code.

Les opérations dites «sensibles» qui nécessitent une validation par un code unique sont :

> Pour ajouter un bénéficiaire cliquez sur le bouton **Nouveau bénéficiaire | Votre Banque en ligne vous permet** d'effectuer des virements SEPA(1). Il est donc possible d'ajouter des bénéficiaires de la zone SEPA.

Pour consulter le détail du bénéficiaire, cliquez sur la loupe .

Pour supprimer un bénéficiaire cliquez sur

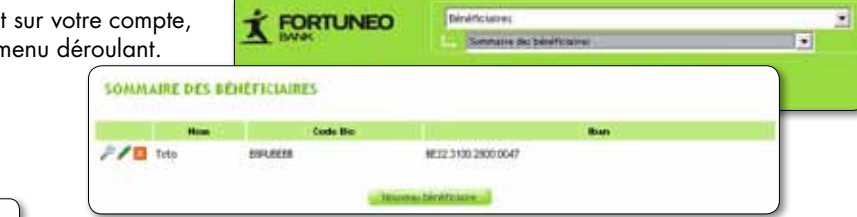

- Bénéficiaires : ajout/modification/suppression
- Lots de virements
- Compte à vue : virement interne, virement externe, suppression d'une opération en attente
- Compte d'épargne : virement interne, suppression d'une opération en attente
- Informations client : modification des coordonnées e-mail et téléphone

Pour effectuer un **virement interne** d'un compte Fortuneo vers un autre compte Fortuneo, choisissez «Virement interne» dans le menu déroulant situé en haut de la page

## *Sécurité: Effectuer des opérations en toute confiance*

## *Administration: Gérer les bénéficiaires*

Pour réaliser un virement externe vers un compte bénéficiaire de la zone SEPA, choisissez «Encoder un nouveau virement externe» dans le menu déroulant situé en haut de la page.

Il est possible d'ajouter et modifier un bénéficiaire, consulter le détail d'un bénéficiaire ou supprimer un bénéficiaire.

A ROUTE O'UN REY Entrated **ECOLESA** Code the **Ball Search Inc.** 

Pour modifier un bénéficiaire, cliquez sur l'icône

*(1) Les opérations à l'intérieur de la zone SEPA sont traitées comme des opérations nationales. La zone SEPA comprend les pays de l'Union Européenne ainsi que l'Islande, le Lichtenstein, la Norvège et la Suisse (liste susceptible d'évoluer).*

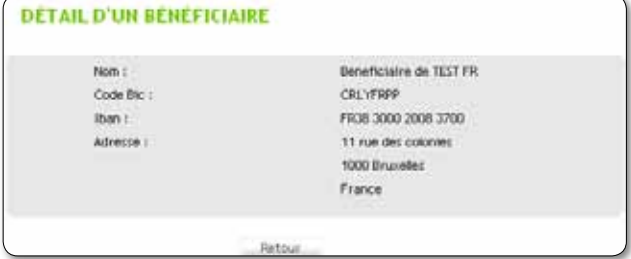

Notez que vous pouvez à tout moment modifier votre numéro de téléphone dans la rubrique «Informations clients» du site.

## *Effectuer un virement interne*

#### *Export des mouvements*

### *Effectuer un virement externe (virement SEPA2)*

Si vous le souhaitez, vous avez la possibilité d'exporter l'historique de vos mouvements à 45 jours ainsi que la liste de vos bénéficiaires sous format excel ou pdf. Pour cela il vous suffit de cliquer sur les icônes correspondants, indiqués ci-contre.

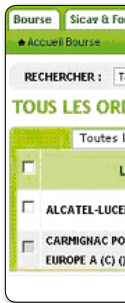

Il est par exemple possible de faire un virement de votre compte à vue vers le compte d'épargne Fortuneo Plus.

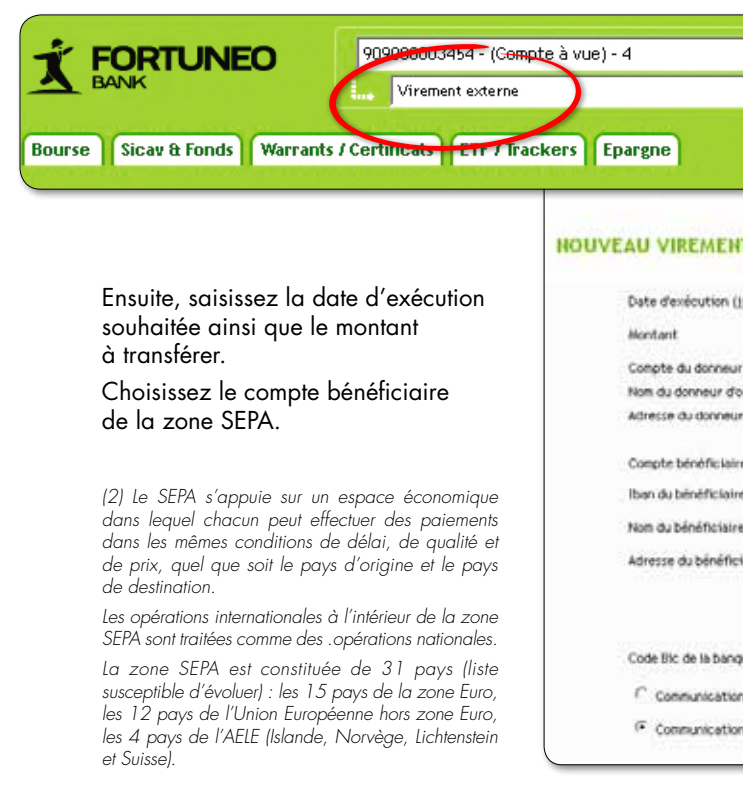

 *Si vous utilisez l'authentification par SMS, un code unique vous sera envoyé sur votre GSM au numéro que vous avez communiqué à Fortuneo lors de l'ouverture de compte.*

 *Si vous utilisez l'authentification par Digipass, saisissez le code qui vous a été donné par votre Digipass.*

 $10000$ Code the or lating nes or now, other or

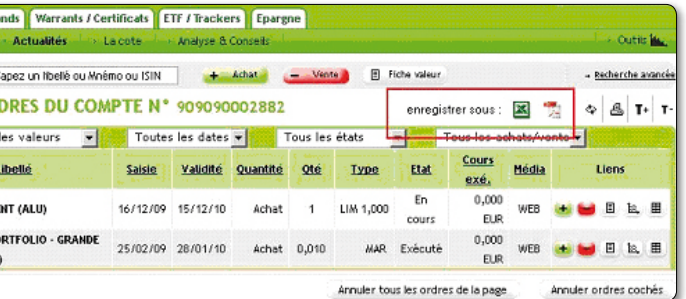

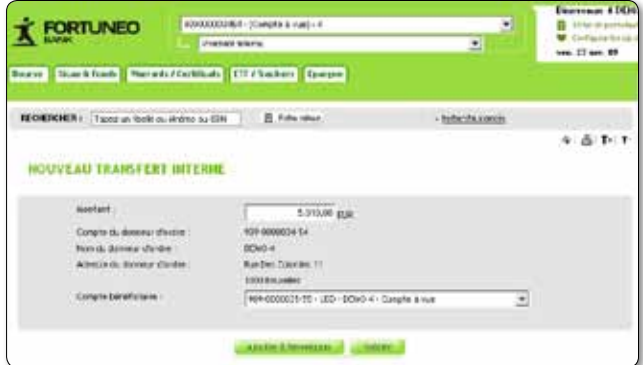

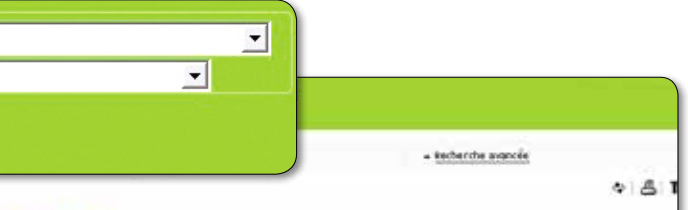

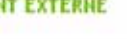

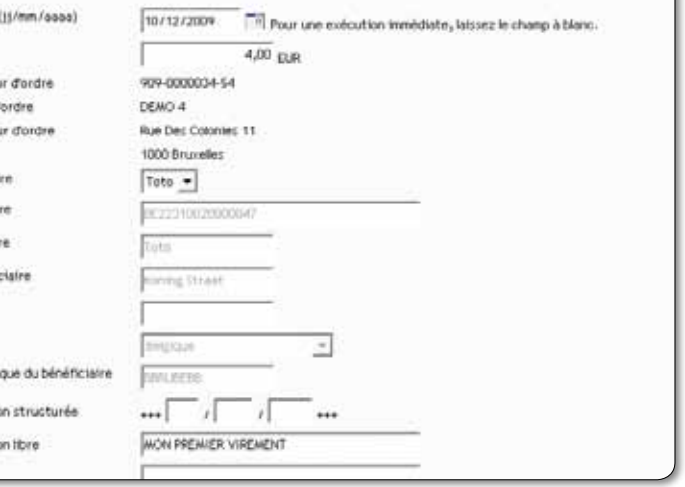

# *Créer une enveloppe de virements*

Pour éviter de signer plusieurs fois sous une même session, vous pouvez regrouper tous vos virements dans une «enveloppe de virements », vous n'aurez que cette enveloppe à valider. Cette enveloppe regroupe tous vos comptes, vous pouvez aussi combiner des virements internes et externes dans une seule enveloppe.

L'enveloppe de virement est

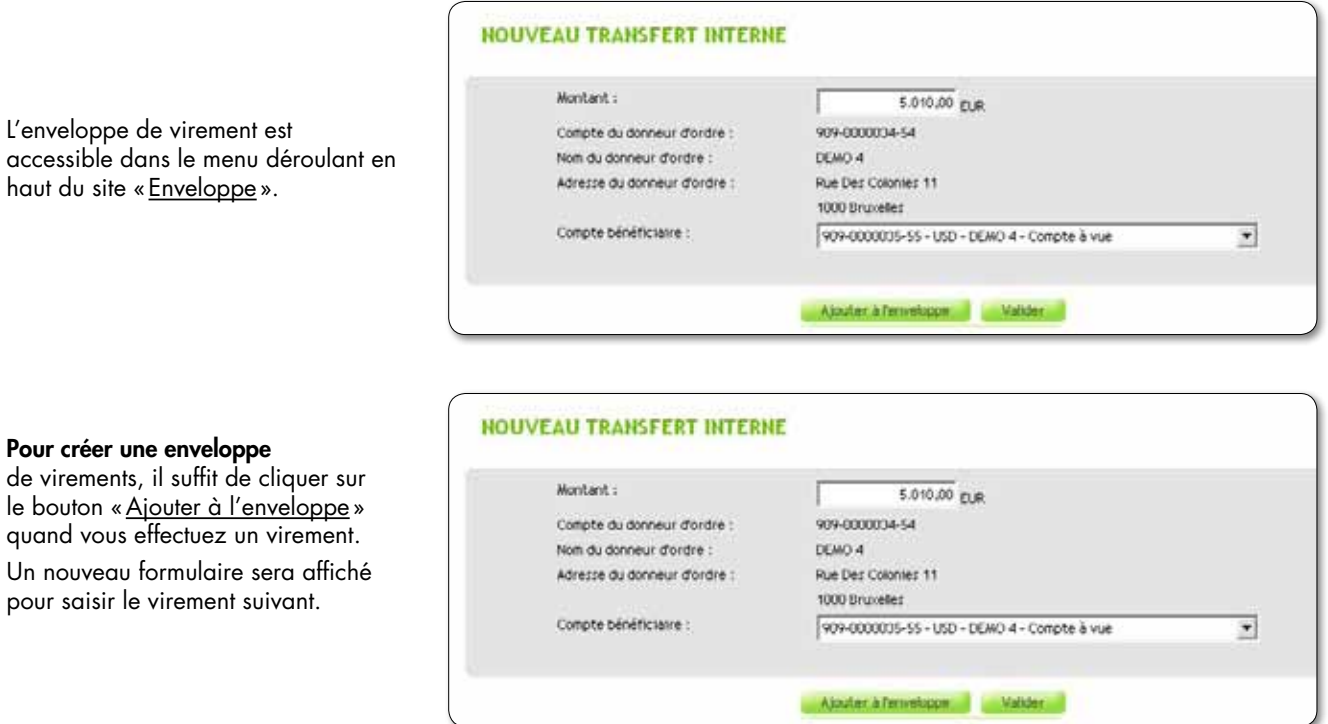

haut du site «Enveloppe».

Sélectionnez les virements de l'enveloppe que vous souhaitez envoyer et cliquez sur le bouton « Signer ».

#### Pour créer une enveloppe

de virements, il suffit de cliquer sur le bouton «Ajouter à l'enveloppe» quand vous effectuez un virement. Un nouveau formulaire sera affiché pour saisir le virement suivant.

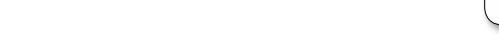

#### Une fois que vous avez créé tous les virements,

rendez-vous dans l'enveloppe de virements.

Cliquez ensuite sur le bouton «Signer » pour valider votre enveloppe de virements.

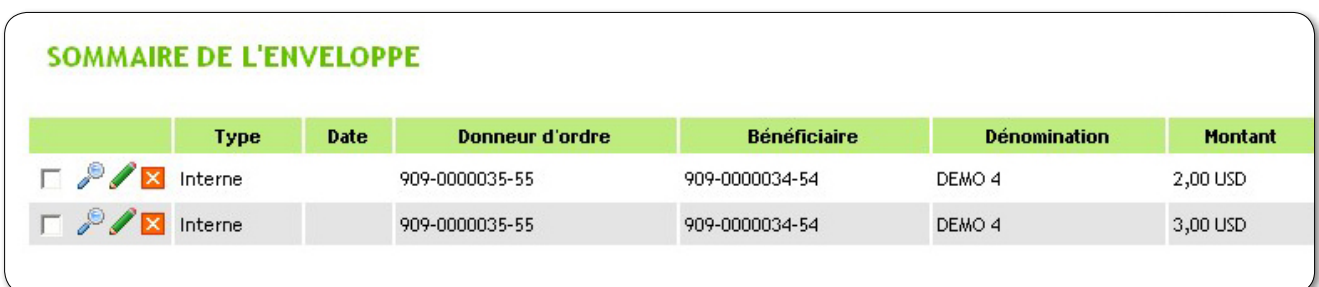

Pour y accéder, cliquez sur « Nous contacter » ou copier ce lien dans la barre d'adresse de votre navigateur : http://www.fortuneo.be/fr/contact/contact-fr.html

Si vous êtes client(s), vous pouvez contacter nos conseillers financiers :

Votre (vos) enveloppe(s) sera(ont) affichée(s) avec les détails des virements.

*Pour plus d'informations sur la Sécurité forte, nous vous proposons de consulter la section «Aide» sur www.fortuneo.be et de vous référer au guide d'authentification.*

## *Plan du site FORTUNEO*

#### **PLAN DU SITE FORTUNEO BOURSE Sicav Et Fonds Accueil Bourse Accueil Sicav et Fonds** Actualités + Cours et Performance + Catégories + Toutes les actualités + Documents + Marchés  $+$  Tarifs + Economie + Décryptage + Agenda → Valeurs à la une → Sociétés + Communiqués + Introductions  $\rightarrow$  OST + Vidéos Pierre Alexandre + Autres La côte + Palmarès + Indices Mondiaux + Actions Euronext  $\rightarrow$  Actions US + Taux et devises **Analyse & Conseils** + Tous les conseils + Avis du jour + Avis des brokers + Consensus  $\pm$  Analyse technique

## *Des questions ?*

Notre site Internet présente une liste des questions les plus fréquemment posées (FAQ) et met à votre disposition un outil pour nous transmettre les questions pour lesquelles vous n'avez pas obtenu de réponse.

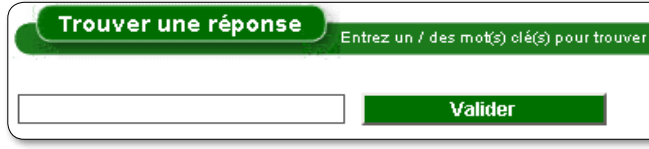

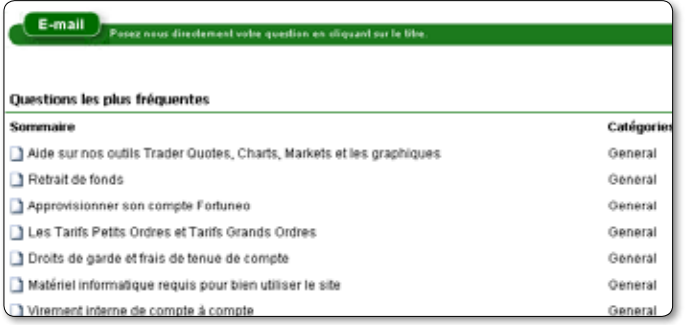

- du lundi au vendredi : de 9h à 19h
- Téléphone : 0800/95.227

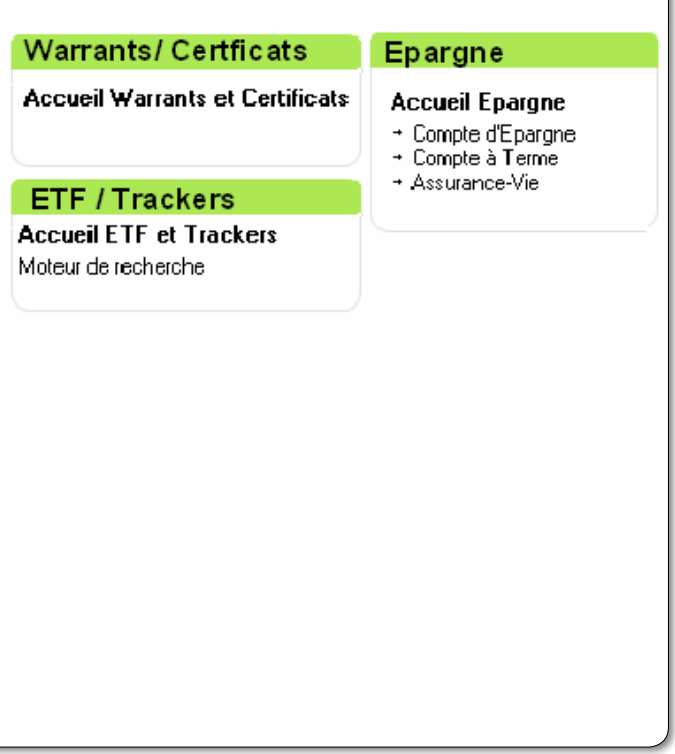

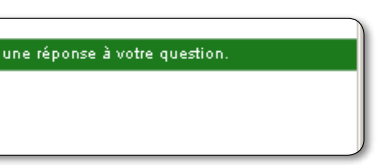

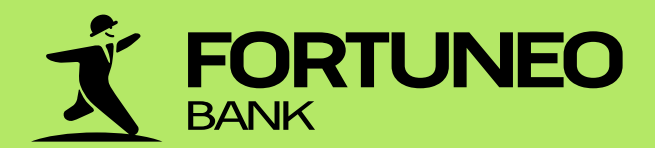

# NOUS CONTACTER www.fortuneo.be

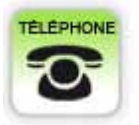

Pour toutes vos questions appelez le 0032 2 225 19 19 du lundi au vendredi de 9h à 18h

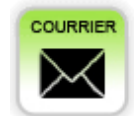

Fortuneo Belgium rue des Colonies 11 1000 Bruxelles

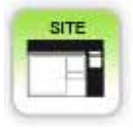

Trouvez vos réponses avec un mot-clé, posez votre question par email, ou consultez les questions les plus fréquentes (FAQ). Rendez-vous sur la page « Nous contacter »

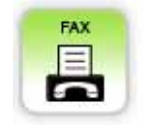

Au 02 225 18 03

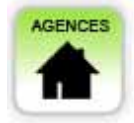

Vous souhaitez nous rencontrer ? de 10h à 13h et de 14h à 19h.

· BRUXELLES : 02 225 19 19 · ANVERS : 03 303 17 17

- · GAND : 09 223 83 08
- · WAVRE : 010 24 80 73